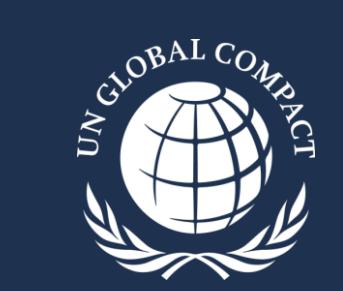

# **COMUNICACIÓN DE PROGRESO**

Guía de Navegación de la plataforma digital 2024

Marzo de 2024

#### **Comunicación de Progreso 2024: Política y Cronograma**

*El período de publicación CoP 2024 es del 1 de Abril a las 9:00 AM (ET) al 31 de Julio a las 17:00 (hora Nueva York)*

- Para completar su CoP 2024, todas las empresas deben usar la plataforma digital para:
	- **1. Firmar la declaración de apoyo de la máxim autoridad de la empresa; y**
	- **2. Completar el cuestionario digital** *(método preferido)***;** *Y/O* **Cargar un reporte de sostenibilidad**
	- **Fechas clave**
		- 31 de Julio de 2024: último día para publicar la COP, antes de pasar a estado 'No Comunicante'
		- 1 de Agosto de 2024: las empresas que no publicaron su COP 2024 a tiempo, pasan a estado 'No Comunicante'
		- 31 de Diciembre de 2024: último día para publicar la CoP antes de que la empresa sea expulsada de la iniciativa
		- 1 de Enero de 2025: las empresas que no publicaron su COP en 2024 son expulsadas de la iniciativa

*Por favor entre en contacto con la dirección [cop-support@unglobalcompact.org](mailto:cop-support@unglobalcompact.org) o el punto focal de su Red Local para ayuda adicional.* 

#### **Sobre la plataforma digital 2024**

- Cada pregunta del cuestionario debe ser completada para poder enviarlo de forma exitosa.
- Todas las respuestas serán guardadas de forma automática. Los usuarios podrán cerrar la sesión y acceder a las respuestas en una sesión posterior.
- Revise el cuestionario cuidadosamente ya que una vez publicado, sólo unos pocos cambios serán permitidos.
- Se permite el acceso de múltiples usuarios. Sin embargo, recomendamos que sólo un usuario de la empresa acceda a la plataforma a la vez. Cuando más de un usuario se encuentre navegando en la plataforma, se generará una notificación: "Usted no está en la versión más reciente de la página", y si dos usuarios están en la misma página al mismo tiempo, únicamente el primer usuario que haya navegado y salido de la página podrá guardar las respuestas. Por favor, tenga mucho cuidado al hacer cambios en la plataforma si múltiples usuarios de su empresa están respondiendo el cuestionario. Las respuestas aportadas por el segundo usuario no serán guardadas y sus respuestas no podrán ser recuperadas
- Las respuestas de la CoP no pueden ser visualizadas antes de su envío. Sólo podrán descargarse en formato PDF después de la publicación del cuestionario. Por eso, se recomienda colaborar con pares de los diferentes departamentos /áreas funcionales involucrados en el proceso de respuesta, para coordinar la preparación de los datos antes de acceder a la plataforma.
- Todos los elementos que conforman la CoP (Declaración de apoyo continuo de la máxima autoridad de la empresa, cuestionario digital, informe de sostenibilidad y archivos adjuntos opcionales) estarán disponibles públicamente en el perfil de la empresa).

*Por favor entre en contacto con la dirección [cop-support@unglobalcompact.org](mailto:cop-support@unglobalcompact.org) o el punto focal de su Red Local para ayuda adicional.* 

**Para cumplir con el compromiso de reporte de su empresa, acceda a la plataforma digital (del 1 de abril al 31 de julio de 2024) a través de su perfil institucional de la página web del Pacto Global.**

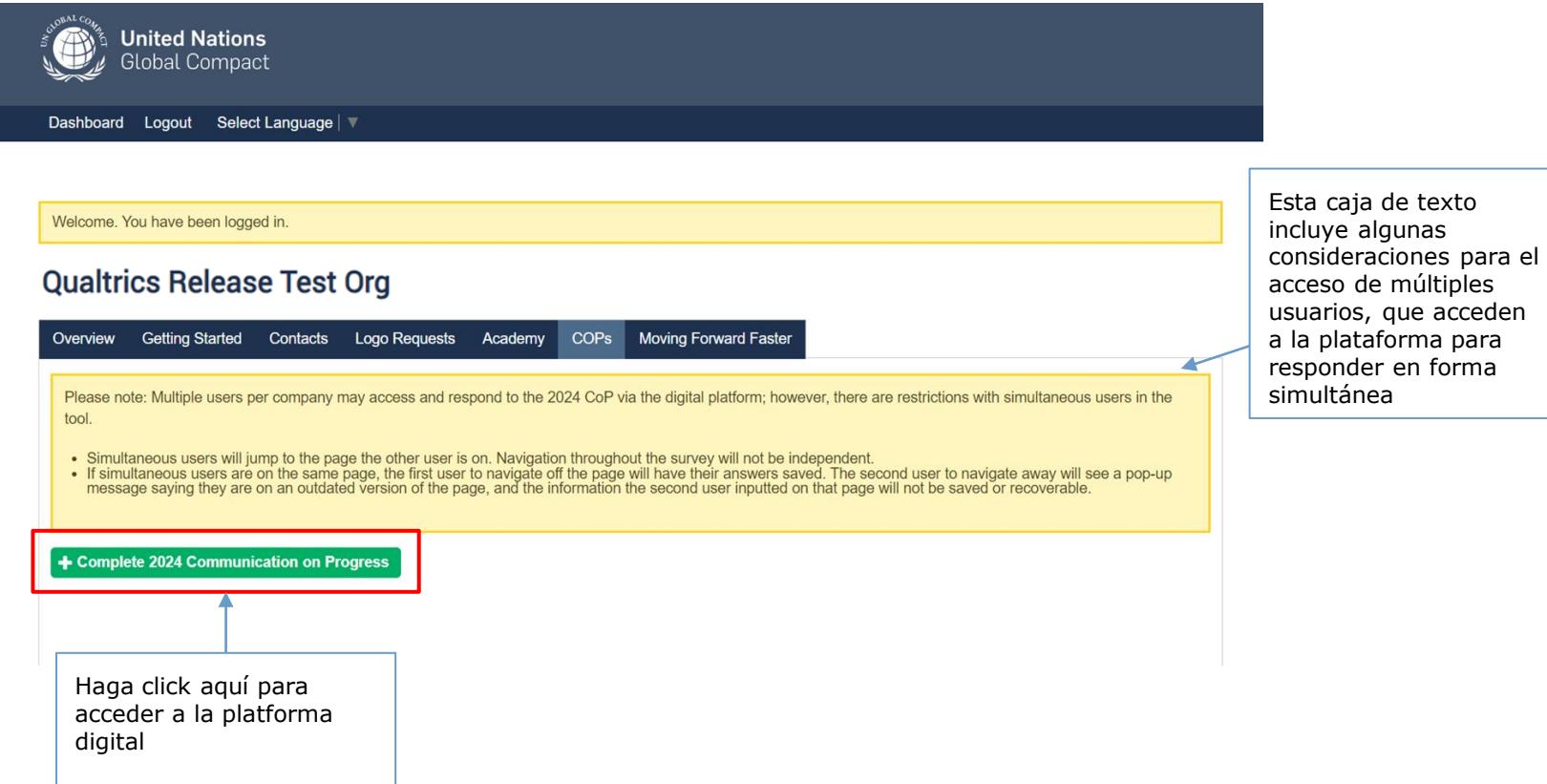

**Paso 1: Por favor, complete ambos requisitos. Los usuarios pueden usar el menú desplegable para elegir el idioma en que desean responder el cuestionario.**

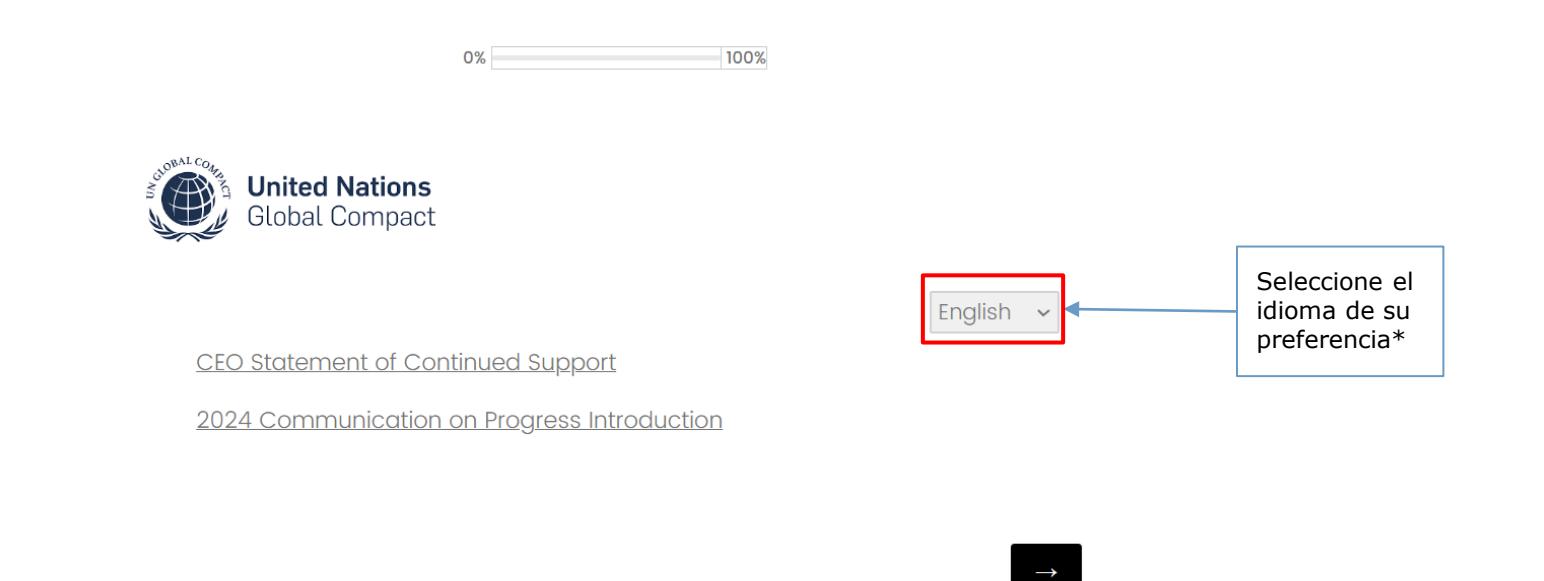

#### **Paso 2: Siga las instrucciones para completar la declaración de apoyo de la máxima autoridad de la empresa; seleccione el botón de la flecha a la derecha para avanzar.**

**United Nations Global Compact** Español v la Declaración de apoyo del/ de la director/a general A nuestros grupos de interés, Me complace reafirmar nuestro apoyo a los Diez Principios del Pacto Global de las Naciones Unidas en las áreas de Derechos Humanos, Estándares Laborales, Medio Ambiente y Lucha contra la Corrupción. En esta Comunicación de Progreso/Informe de Progreso anual divulgamos nuestros esfuerzos continuos por integrar los Diez Principios en nuestra estrategia empresarial, cultura y operaciones diarias, y por contribuir a los objetivos de las Naciones Unidas, en particular por lo que respecta a los Objetivos de Desarrollo Sostenible. Atentamente SI. Por favor, complete la información Nombre del/de la Director/a General o del/de la ejecutiva/ de mayor rango jerárquico: Carao del/de la Director/a General o del/de la ejecutivo/o de mayor nivel jerárquico: Nombre de empreso

S2. Por favor, confirme

O Soy el/la ejecutivo/a de mayor rango jerárquico

Estoy autorizado para completar el formulario en nombre del/ de la ejecutivo/a  $\odot$ de mayor rango jerárquico

S2.1. Al marcar esta casilla confirmo que tengo autorización para firmar en nombre del/de la Director/a General o del/de la ejecutivo/a de mayor rango jerárquico

> Relevante sólo para las personas que firmen en nombre de la máxima autoridad de la empresa

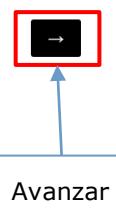

#### **Paso 3: Seleccione la forma en que su empresa cumplirá con el requisito de reporte en 2024 e ingrese las fechas correspondientes al período de reporte que será cubierto por la COP de su empresa (idealmente el año 2023)** Español ·

R.1¿De qué forma cumplirá con su obligación de reporte **COP 2024?** 

Completaremos el cuestionario digital con la opción de anexar un reporte de sostenibilidad (Recomendado)

O Únicamente cargaremos un reporte de sostenibilidad

#### R2. ¿Cuál es el período cubierto por su Comunicación /Informe de Progreso? (MM/AAAA- MM/AAAA)

Por favor indique el rango de fechas correspondiente al período de reporte considerado en la opción de Comunicación de Progreso por la que haya optado su empresa (Campo de Texto)(i)

R3. (Opcional) Por favor, indique cuál es el alcance de reporte de su Comunicación /Informe de Progreso, Por ejemplo, describa el alcance operacional de su COP (sede, inversiones, filiales o subsidiarias), según sea necesario. (Campo de Texto)(i)

Las empresas pueden usar este espacio (R3) para detallar el alcance operacional de su CoP, en caso de que lo deseen.

#### **Paso 3.1: Las opciones de respuesta detalladas abajo serán presentadas únicamente a las empresas firmantes del CEO Water Mandate y/o empresas elegibles al modo privado (admitidas en el segundo semestre de 2023)**

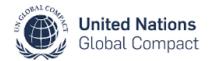

#### UNICAMENTE para empresas firmantes del CEO Water Mandate:

Se solicita a las empresas firmantes del CEO Water Mandate que reporten datos complementarios relativos a la gestión del aqua. Las empresas pueden obtener más información sobre el CEO Water Mandate y completar los requisitos de reporte según lo requerido a través del sitio web del CEO Water Mandate aquí. Esta opción está disponible **ablicará entre entre el parte de merca** de envío de forma directa a través del Water Action Hub **aguí.** 

> R4. Por favor indique si desea publicar esta Comunicación Informe de Progreso en modo privado. (Obs. Si selecciona el modo privado, la fecha de publicación será visible en el perfil de su empresa, pero la Comunicación de Progreso / Informe de Progreso y la información allí contenida no podrá ser consultada por personas ajenas al Pacto Global de Naciones Unidas.)

□ Publicar esta Comunicación /Informe de Progreso en modo privado

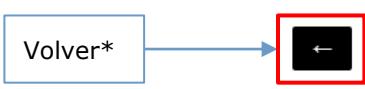

únicamente para empresas que adhirieron al Pacto Global en el segundo semestre de 2023. Haga click aquí para evitar que su información se torne

Volver\* ├─────<mark>〉</mark> ← <mark> → </mark> Avanzar\*

Siga el link al Water Action Hub para completar los requisitos de reporte obligatorios del CEO Water Mandate, en caso de que

pública.

## *Si la empresa seleccionó la opción*

**Carga del reporte de sostenibilidad**

#### **Paso 4: Carga de hasta 3 archivos en formato PDF (peso máximo permitido por archivo=50 MB) y selección del botón "Enviar"**

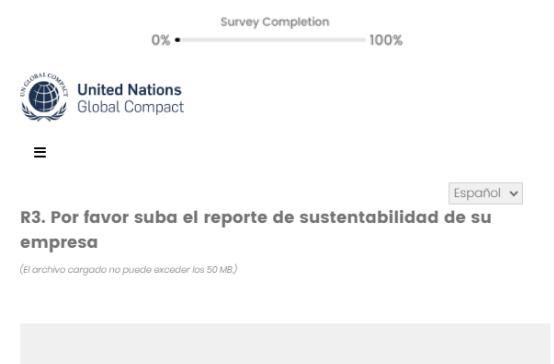

Suelte los archivos o haga clic aquí para cargar

R3.1. Por favor suba la documentación de apoyo de ser relevante (El archivo cargado no puede exceder los 50 MB.)

Suelte los archivos o haga clic aquí para cargar

R3.2. Por favor suba la documentación de apovo de ser relevante (El archivo cargado no puede exceder los 50 MB.)

Suelte los archivos o haga clic aquí para cargar

#### Los archivos NO PUEDEN SER ELIMINADOS una vez cargados.

Para reemplazar un archivo una vez cargado:

- Cargue un nuevo archivo en el mismo campo
- Cargue un archivo PDF en blanco, si no tenía intención de subir ningún archivo en particular en esa sección.

Únicamente los archivos enviados estarán disponibles públicamente.

### **Paso 5: Revisión y edición de las respuestas, según sea necesario**

Revise las respuestas y haga los cambios necesarios. Esta es la **última oportunidad para hacer cambios** al cuestionario. Una vez finalizado el proceso de revisión, proceda a la publicación.

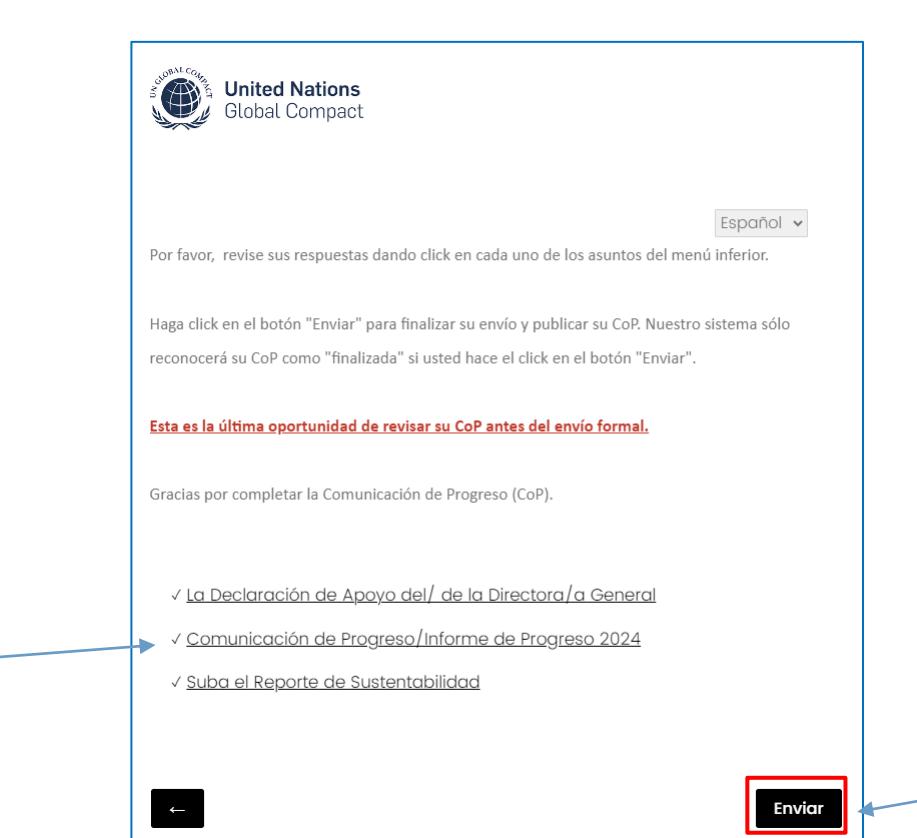

Seleccione el botón 'Submit' para completar su publicación.

Seleccione elementos de la Tabla de Contenidos para revisar y hacer cambios en las diferentes secciones.

*Si la empresa seleccionó la opción de carga de reporte:*

#### **Paso 6: Una vez enviado, el informe CoP 2024 está completo y aparecerá en su perfil público en cuestión de minutos.**

Las empresas podrán visualizar sus respuestas y descargar el CoP Completo seleccionando la opción 'Descargar PDF'.

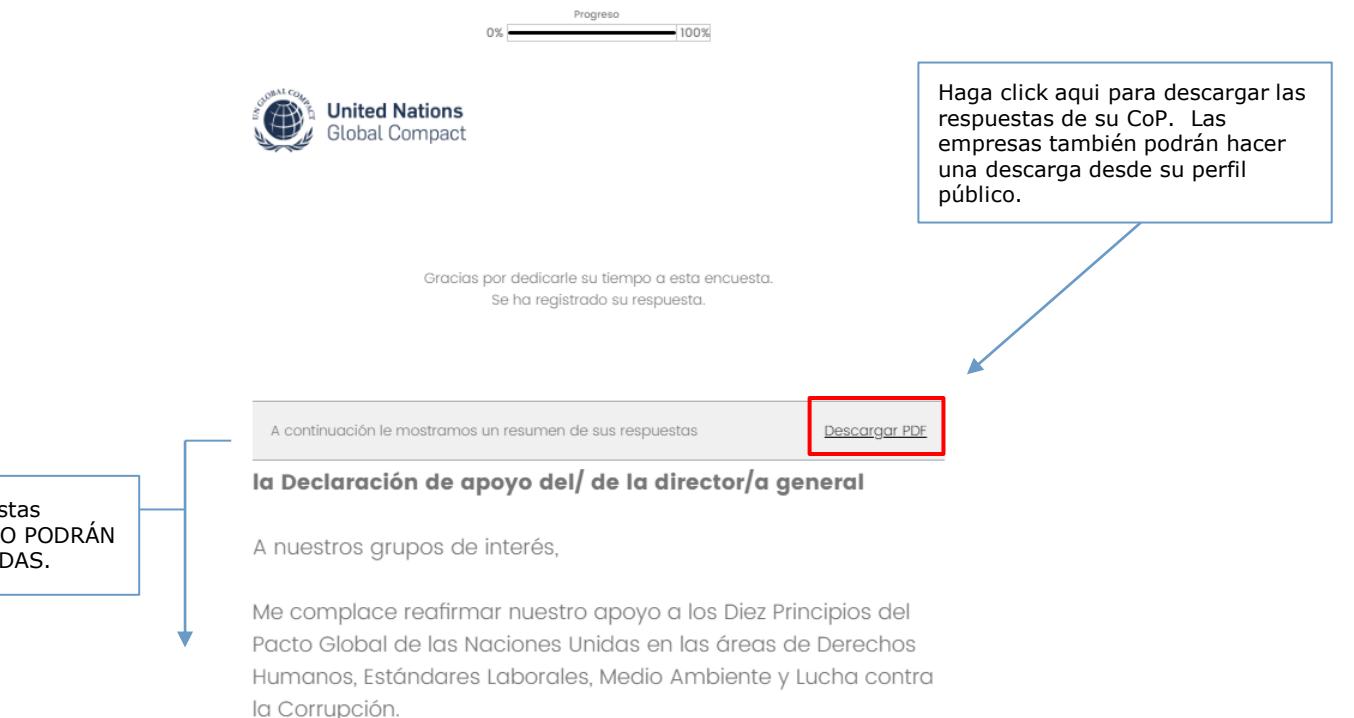

Las respuestas enviadas NO PODRÁN SER EDITADAS.

## *Si la empresa seleccionó la opción*

# **Completar el cuestionario digital**

**Con la opción adicional de carga del reporte de sostenibilidad**

#### **Paso 4: Siga las instrucciones bajo cada una de las preguntas, seleccionando la opción apropiada**

Si desea dar más detalle o claridad a sus respuestas, use el espacio disponible bajo las opciones de respuesta. Seleccione la flecha a la derecha para avanzar, o la flecha de la izquierda para retroceder a la pregunta anterior.

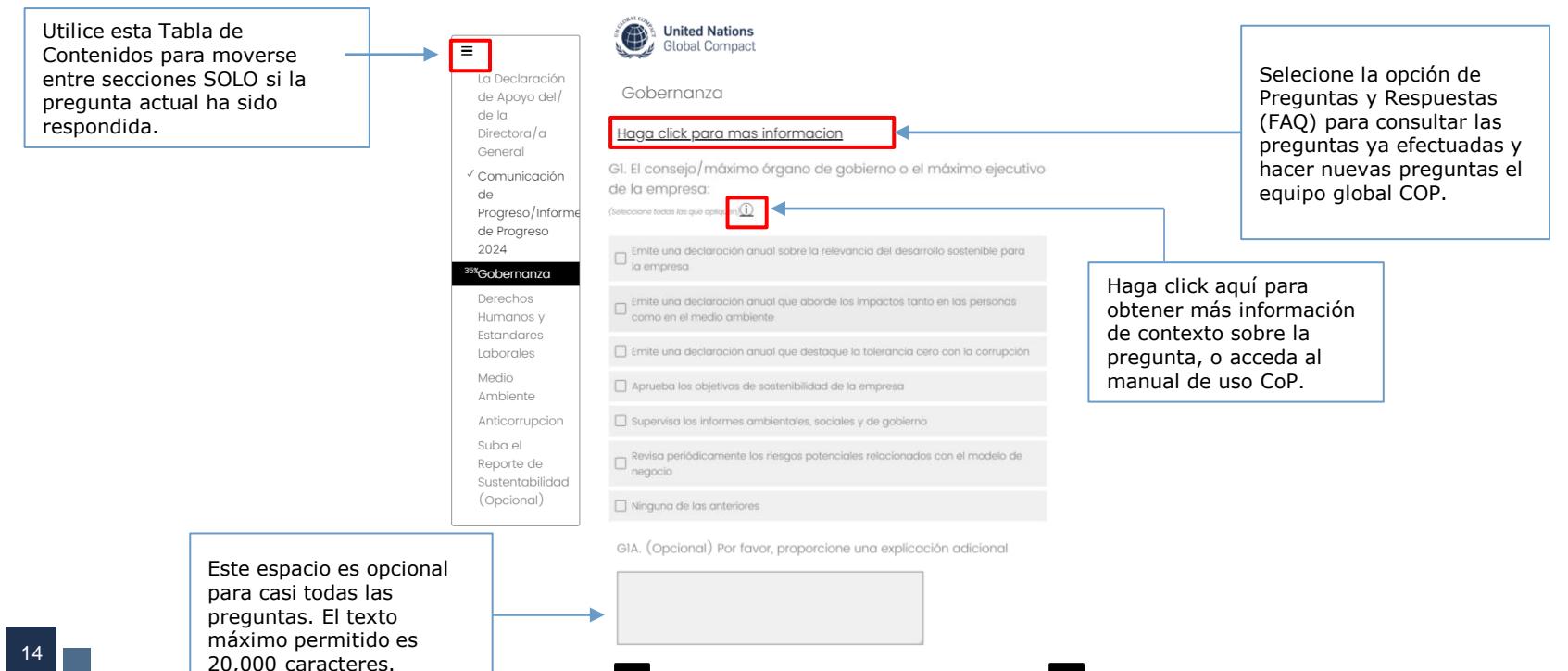

#### **Nota: Los temas identificados como materiales en la pregunta HR1 aparecerán tanto en la sección Derechos Humanos como Trabajo Decente**

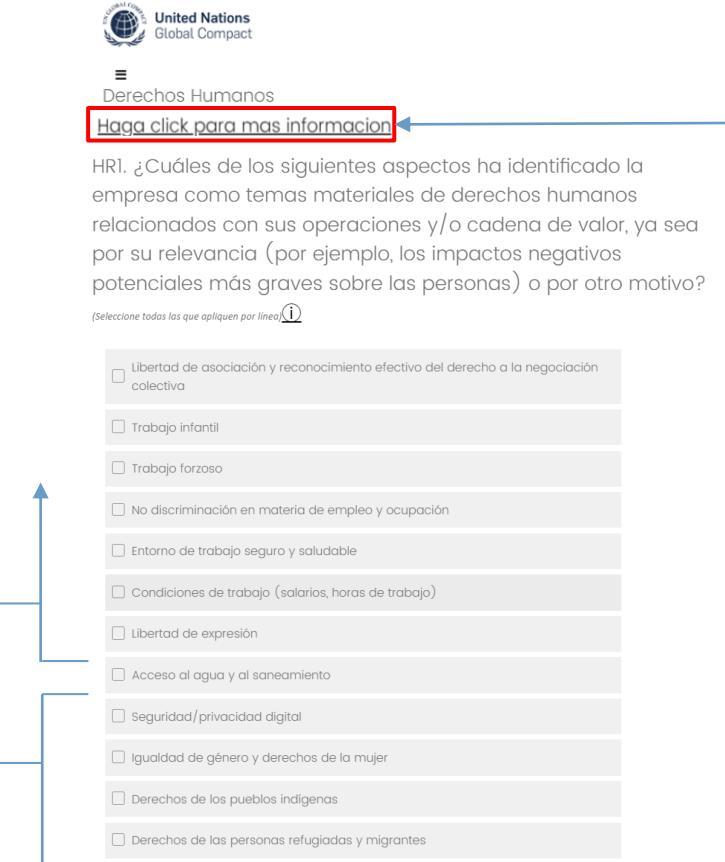

□ Otros [Hace que el cuadro de texto sea obligatorio].

Seleccione la opción de Preguntas y Respuestas (FAQ) para consultar las preguntas ya efectuadas y hacer nuevas preguntas el equipo global COP.

Las primeras 6 opciones de la HR1 aparecerán nuevamente en la sección de Trabajo Decente

Las últimas 6 opciones de HR1 están relacionadas con Derechos Humanos únicamente.

15

#### **Nota: Algunas preguntas tienen opciones de respuesta que no están completamente visibles; por favor use las flechas para subir y bajar antes de seleccionar todas las opciones de respuesta que apliquen**

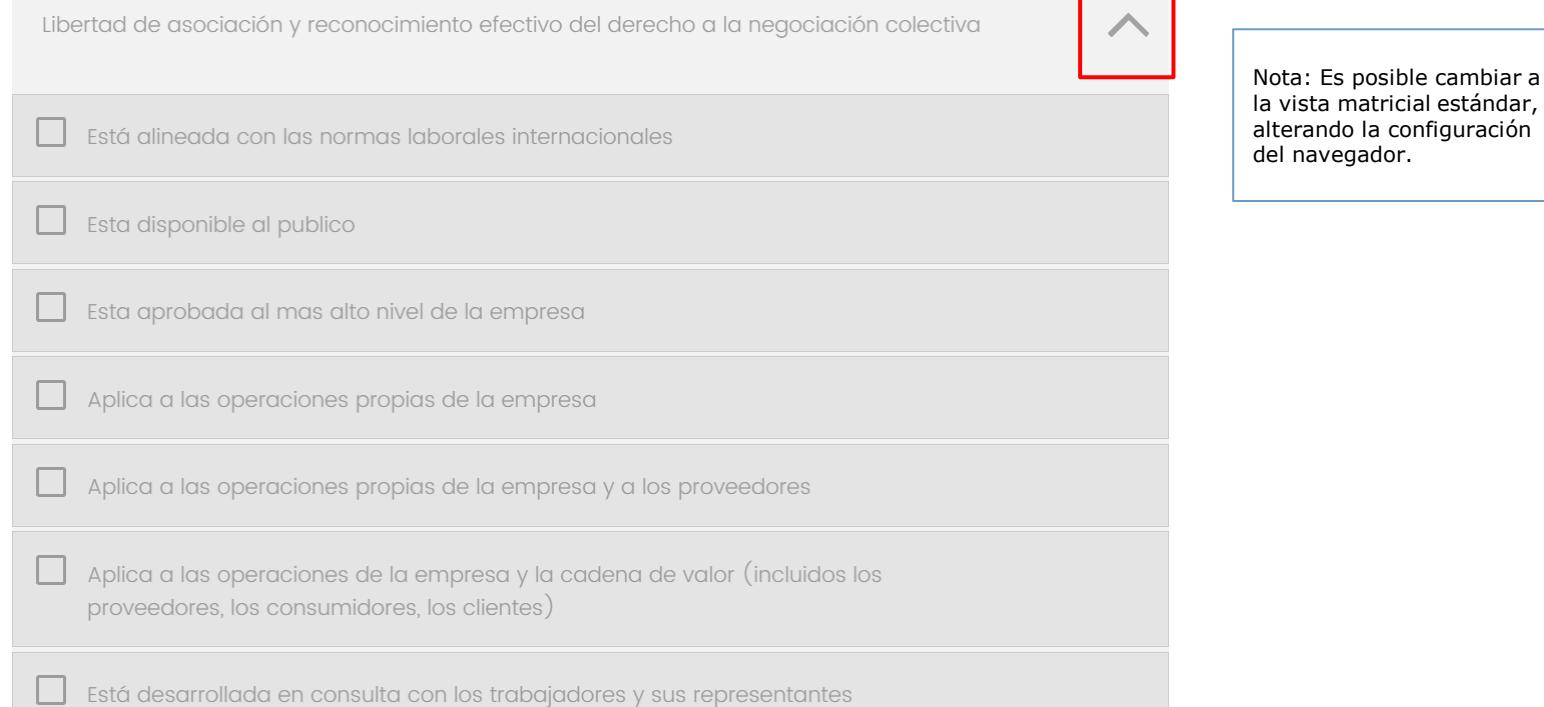

matricial estándar, do la configuración egador.

**Nota: Algunas respuestas requieren datos numéricos obligatorios. En caso de ser 'Conocido', la caja de texto para incluir las cifras es obligatoria. Si la respuesta es 'No aplicable', no se deberá responder en la caja de texto.**

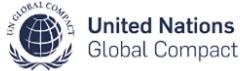

#### $\equiv$

GII. Por favor brinde detalles sobre la composición del Consejo Directivo / máximo órgano de gobierno de la empresa

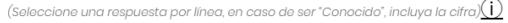

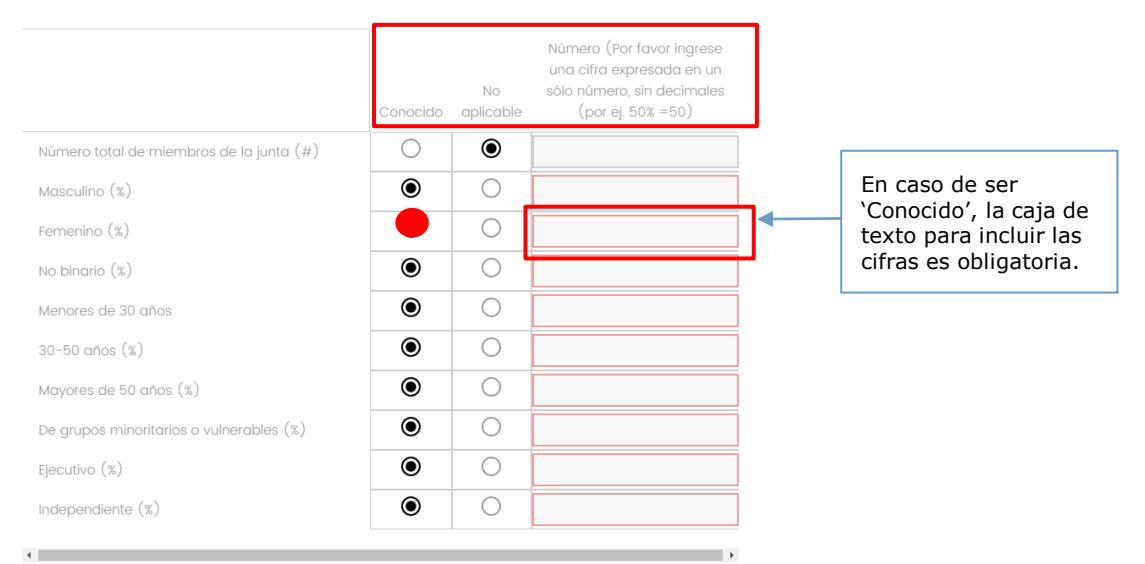

Nota: La última pregunta de cada sección es **abierta** y **obligatoria**. Las empresas podrán brindar más información de contexto o datos más detallados que no fueron cubiertos en las respuestas anteriores (por ej. acciones específicas que fueron implementadas por la empresa, metas establecidas, desafíos enfrentados).

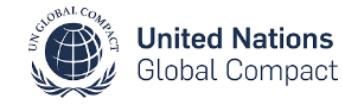

=

Español

HR8. Describa brevemente las acciones prácticas adicionales relevantes que la empresa ha llevado a cabo durante el periodo de esta Comunicación / Informe y/o que planea llevar a cabo para aplicar los principios de derechos humanos, incluyendo los objetivos fijados y cualquier reto al que se haya enfrentado y las acciones llevadas a cabo para prevenirlo y/o remediarlo. $(i)$ 

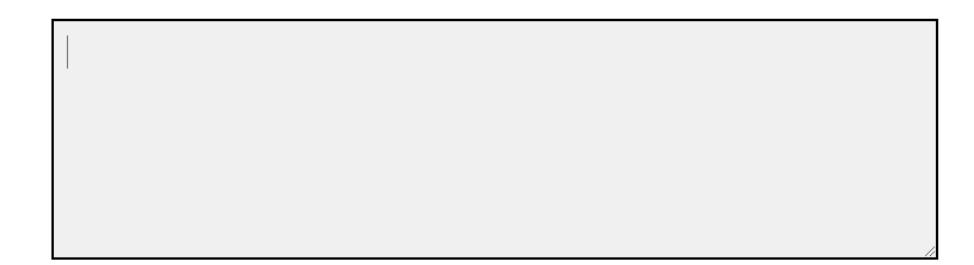

#### **Paso 5: Revisión y edición de las respuestas, según sea necesario**

Revise las respuestas y haga los cambios necesarios. Esta es la **última oportunidad para hacer cambios** al cuestionario. Una vez finalizado el proceso de revisión, seleccione ´Enviar' para completar la publicación.

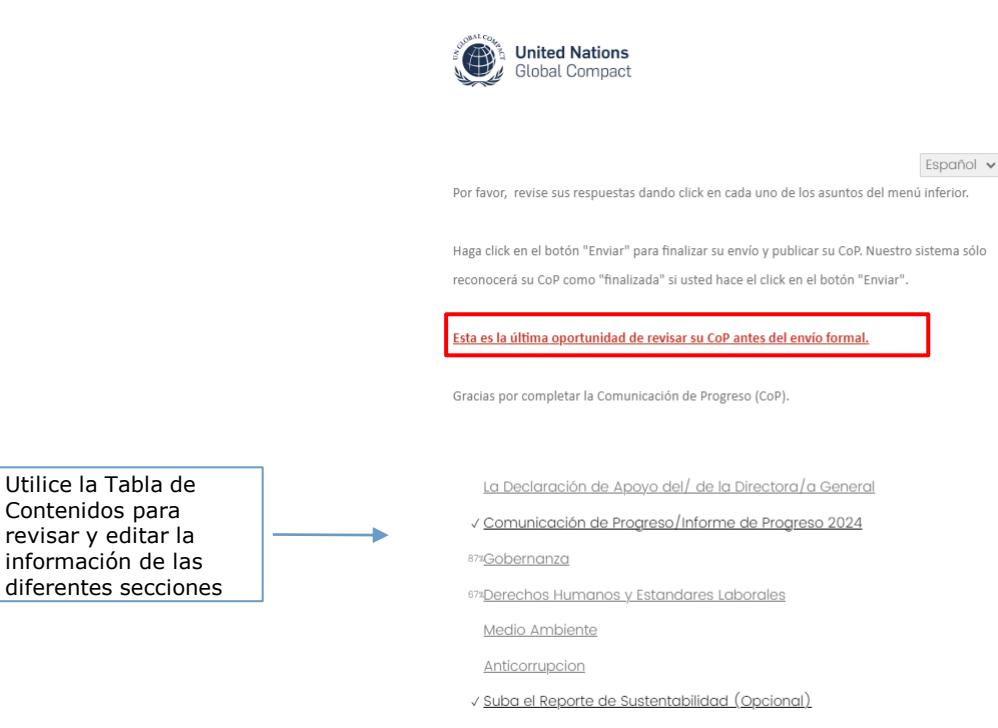

NO SE PODRAN HACER cambios una vez que seleccione este botón.

#### **Paso 6: Una vez enviado el cuestionario, el proceso CoP 2024 CoP está finalizado.**

Las empresas podrán acceder a sus respuestas y descargar el envío, haciendo click en el botón "Descargar PDF''. El cuestionario estará visible para el público general minutos después de haber completado el envío.

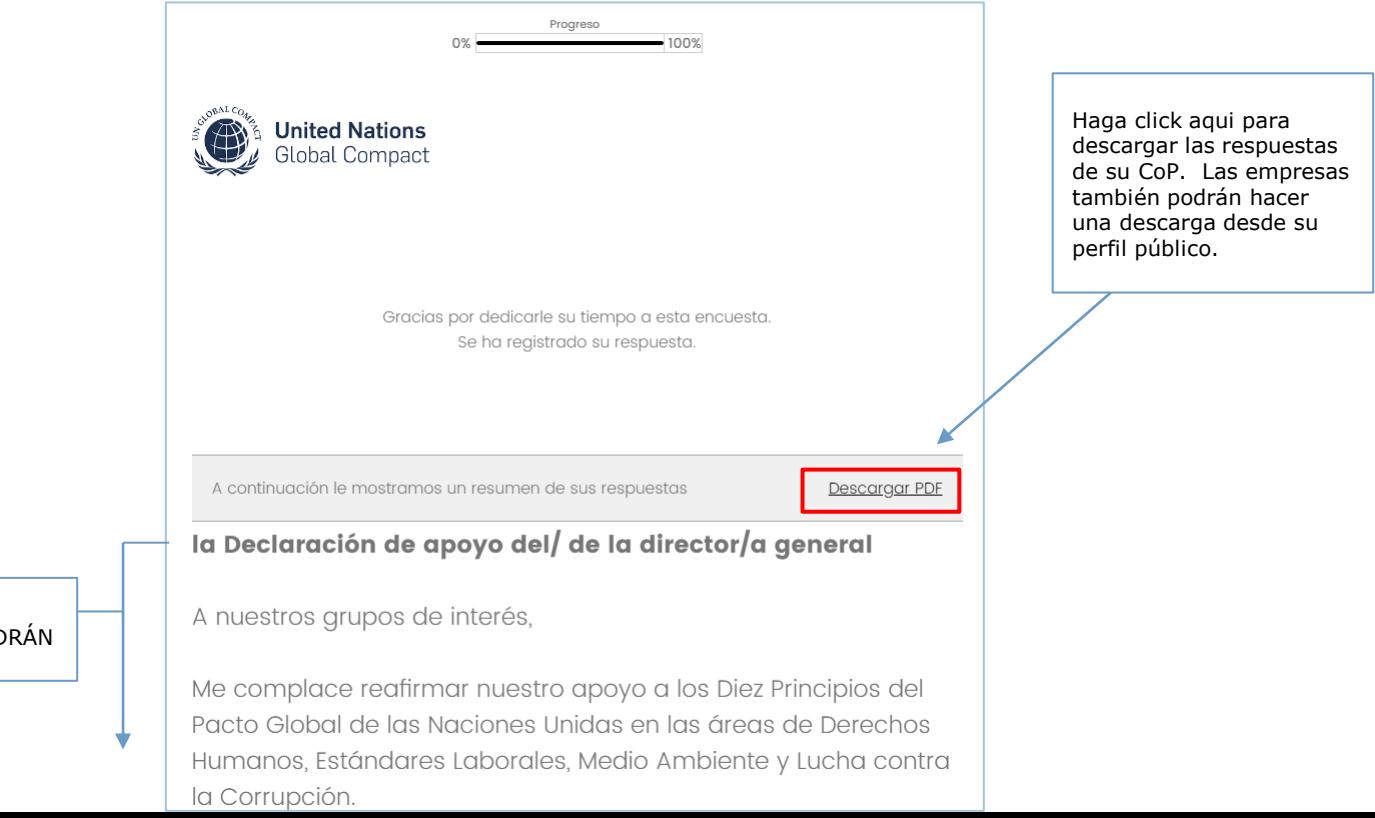

Las respuestas enviadas NO PODRÁN EDITARSE.

#### **Paso 7: La CoP completa y la fecha de publicación aparecerán en el perfil público de la empresa en los minutos posteriores al envío**

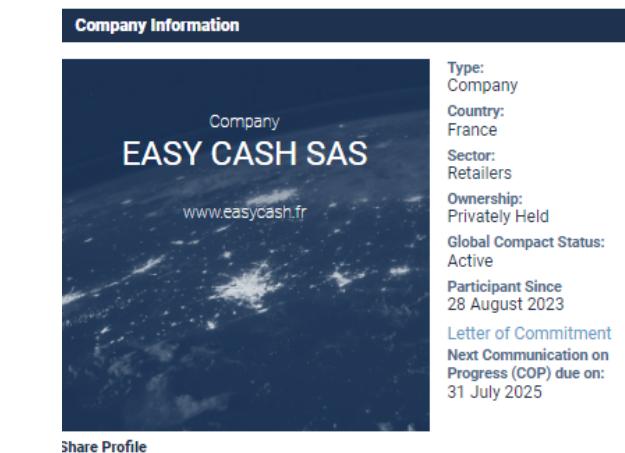

Seleccione la opción '2024 Communication on Progress' para acceder a las respuestas individuales en una ventana externa.

El link estará inactivo para las empresas que respondieron la CoP en modo privado.

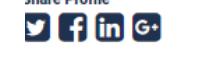

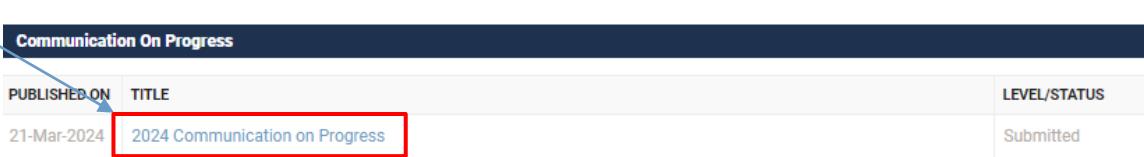

21

#### **Paso 8: Desde el perfil público, las respuestas individuales provistas por la empresa podrán ser visualizadas en una ventana dinámica y/o ser descargadas en formato pdf**

Las empresas pueden visualizar sus respuestas y descargarlas al hacer click en el ícono de impresión en la parte superior derecha de la página.

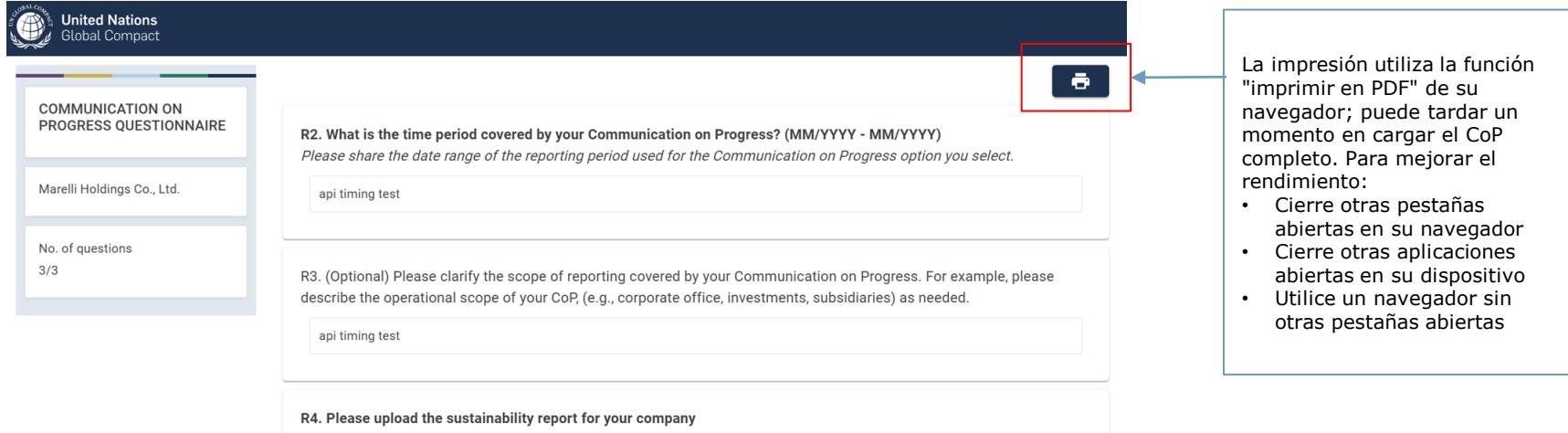

(Uploaded file cannot exceed 50MB)

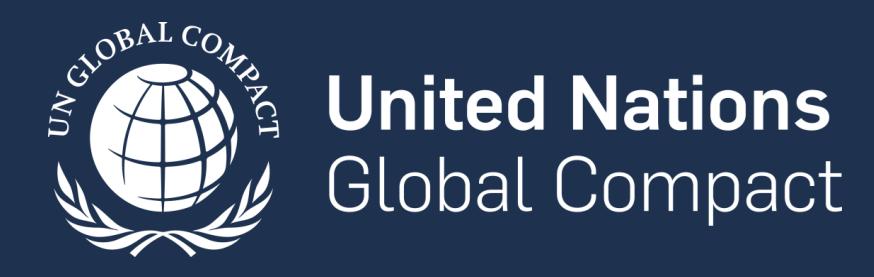

www.unglobalcompact.org Find us on social media @globalcompact